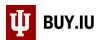

## Save a Draft Requisition

Prior to submission into workflow, Requisitions exist as draft Carts in BUY.IU. Assign the cart to yourself to save your work and return the Requisition at a later time.

In the Shopping Cart or Requisition, click the Assign Cart button in the upper right-hand corner.

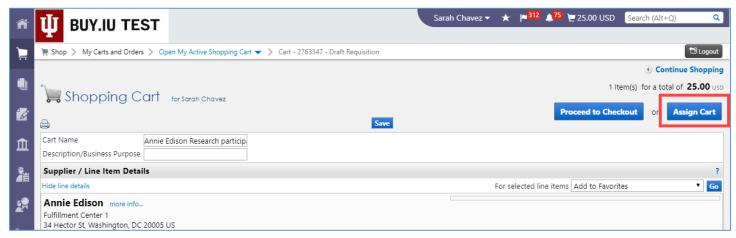

Shopping Cart view

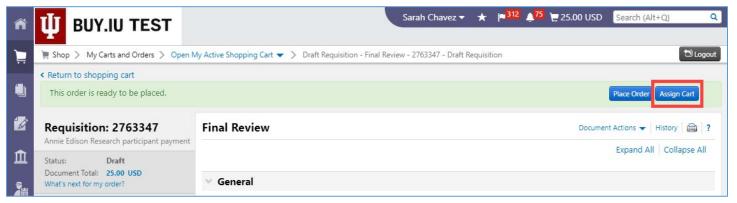

Requisition view

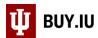

A dialog box opens. If you've saved yourself as a cart assignee, choose your name from the **drop-down menu** and click **Assign**.

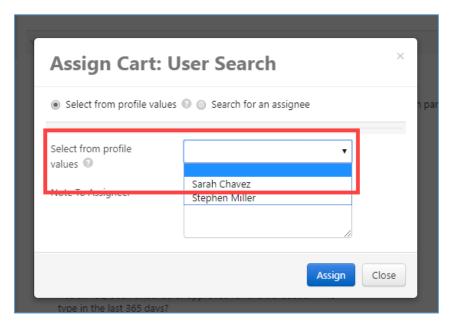

Otherwise, choose **Search for an assignee** to search for yourself.

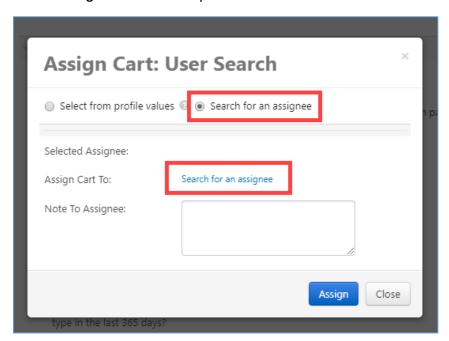

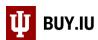

BUY.IU opens a new window. Search for yourself by entering your username in the **Email** field and clicking **Search**.

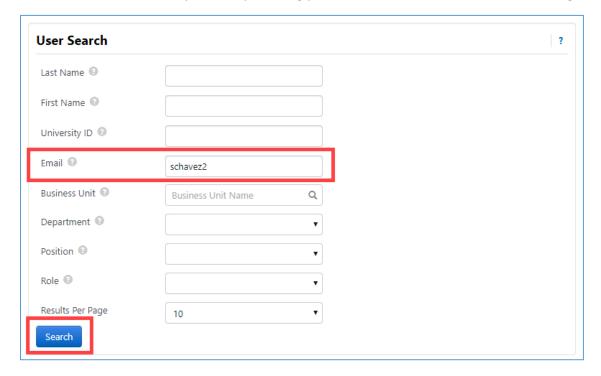

Click **select** next to your name to return your information to the Cart.

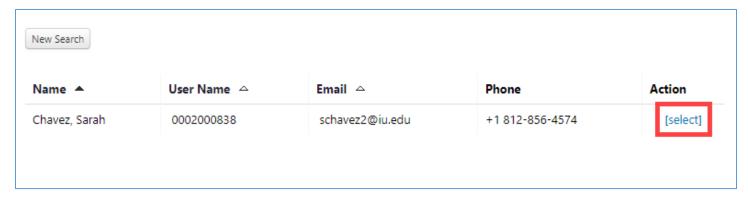

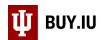

Check the box next to **Add to Profile** to save yourself as a cart assignee to your user profile. In the future, your name will be available from a drop-down menu for quicker access.

Click **Assign** to assign the cart to yourself and save the draft for later.

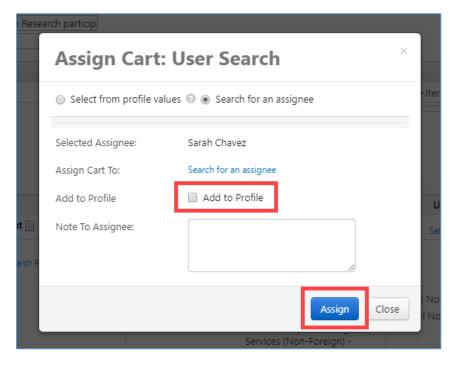

BUY.IU displays a confirmation screen like the one below.

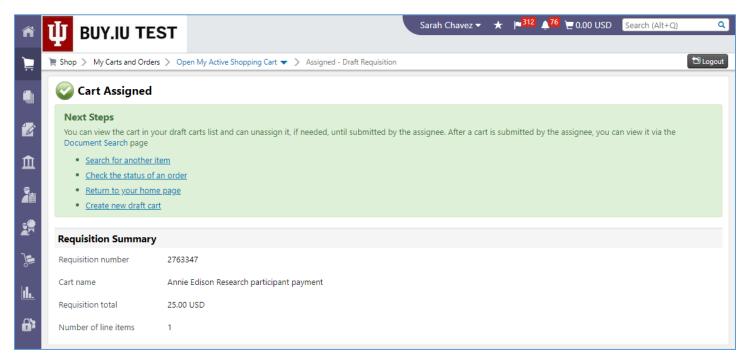

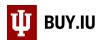

Return to your draft order by navigating to the View Carts section of My Carts and Orders in the Shopping module.

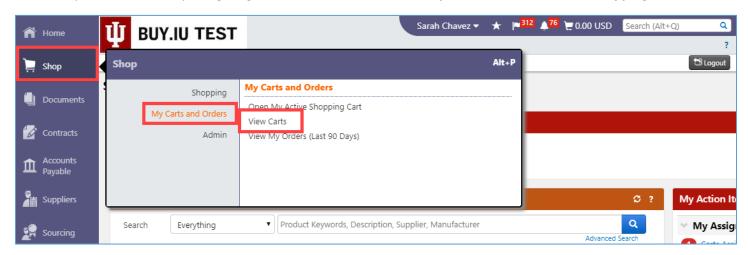

Draft orders are available in the **Draft Carts** tab. Click the **Shopping Cart Name** to activate the Cart and continue working on the Requisition.

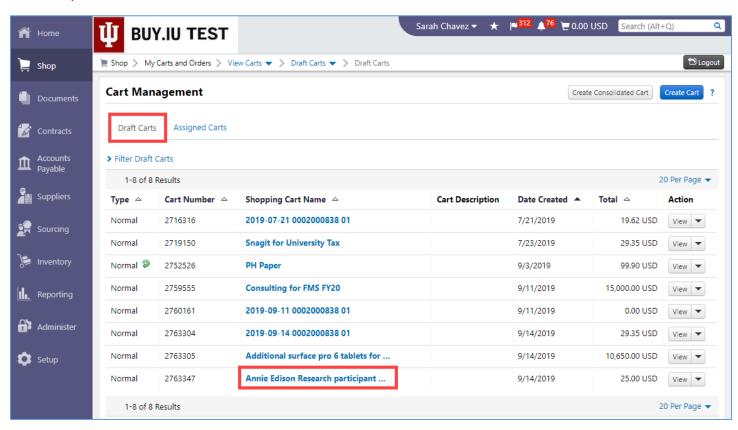